### **學校:國立中科實驗高級中學附設國中部 參賽者:陳思佑**

## 2022 STEM 數位跨域数育年會

## **微課程教材名稱:輕鬆學會人工智慧**

(1)情境主題:輕鬆學會監督式學習 (2)情境問題:利用Teachable Machine進行 人工智慧監督式學習訓練

#### 「Teachable Machine」, 按下「Get Started」

(3)情境說明:監督式學習是電腦從標籤化的 資訊中分析模式後做出預測的學習方式。標記 過的資料就好比標準答案,電腦在學習的過程 透過對比誤差,一邊修正去達到更精準的預測。

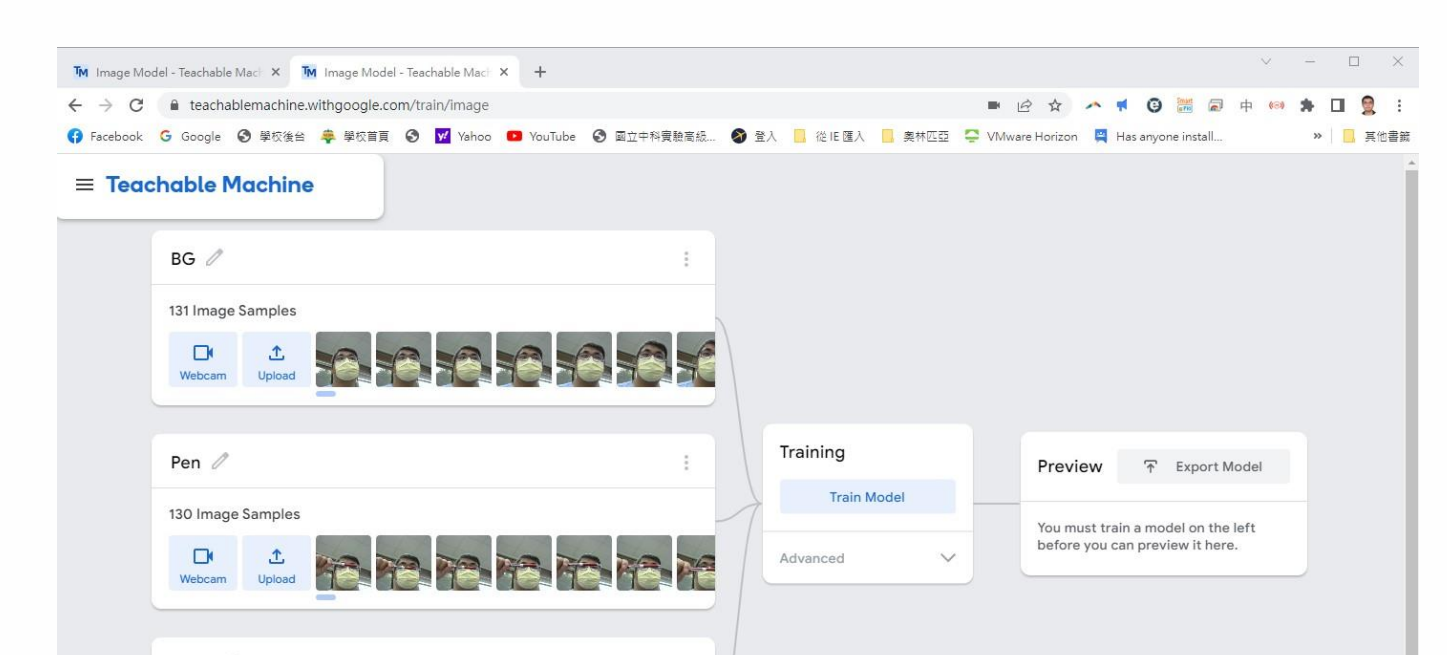

# 情境流程圖與積木堆疊

基礎篇

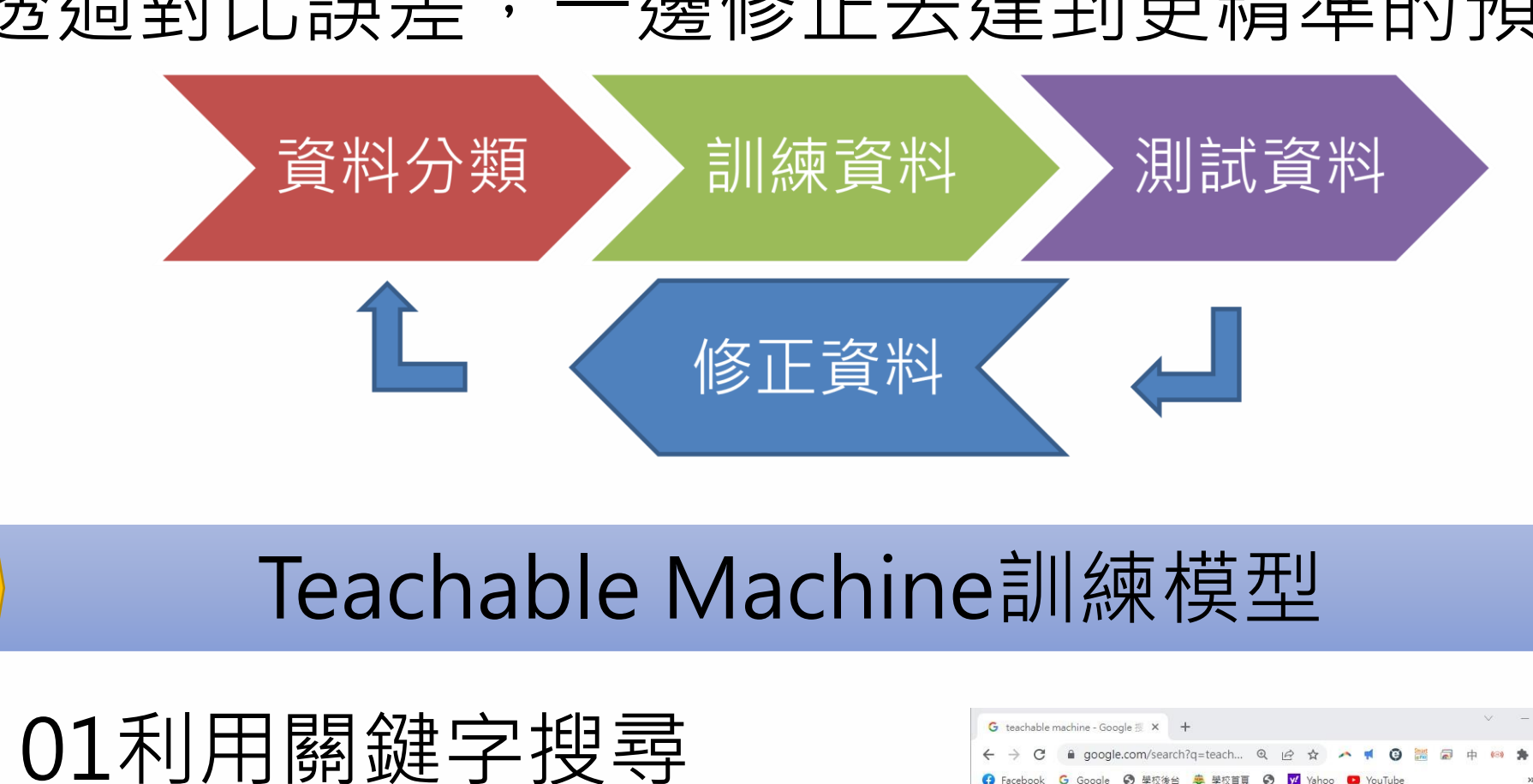

02Teachable Machine 提供影像、聲音和肢體 辨識服務,本次上課以 影像辨識進行介紹。該 網站資源提供Google雲 端硬碟儲存服務,建議 可以用這此功能進行存 檔,另也提供本機儲存 專案。

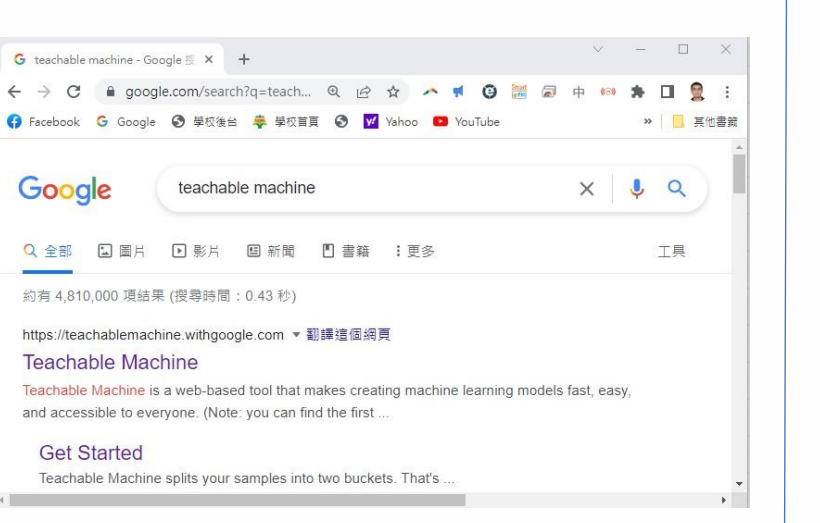

06 取 樣 說 明 , 設 定 「Hold to Record」為 ON,則可以按住按鈕 的方式進行影像取樣; 反之設定為OFF,則可 以設定取樣秒數。

#### 10下載後的壓縮檔,建議放在根目錄下,另 解壓縮時可自動建立相同名稱之資料夾

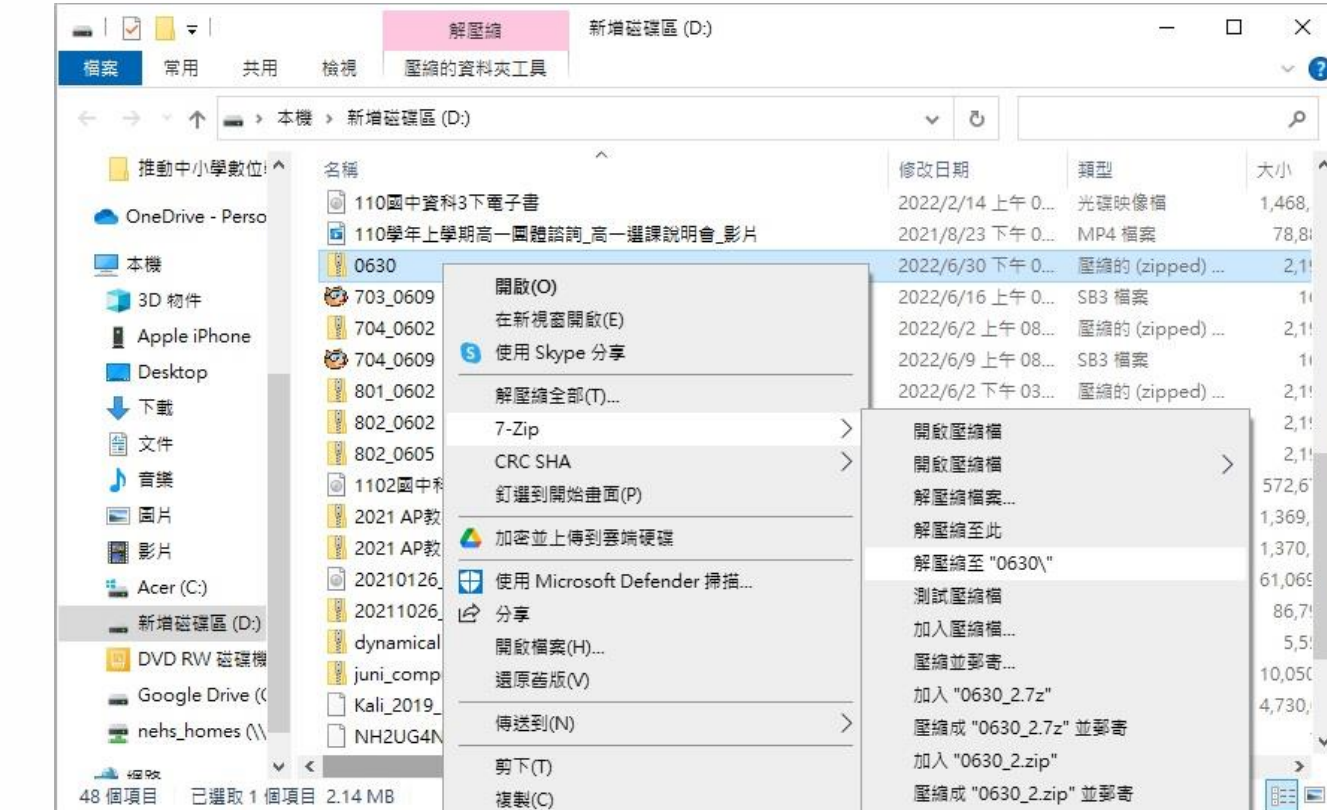

03Teachable Machine 已支援單晶片,故影像 辨識分為 「 Standard image model 」 及 「 Embedded image model」,本課程是利 用電腦主機進行訓練, 故 使 用 「 Standard image model」即可。

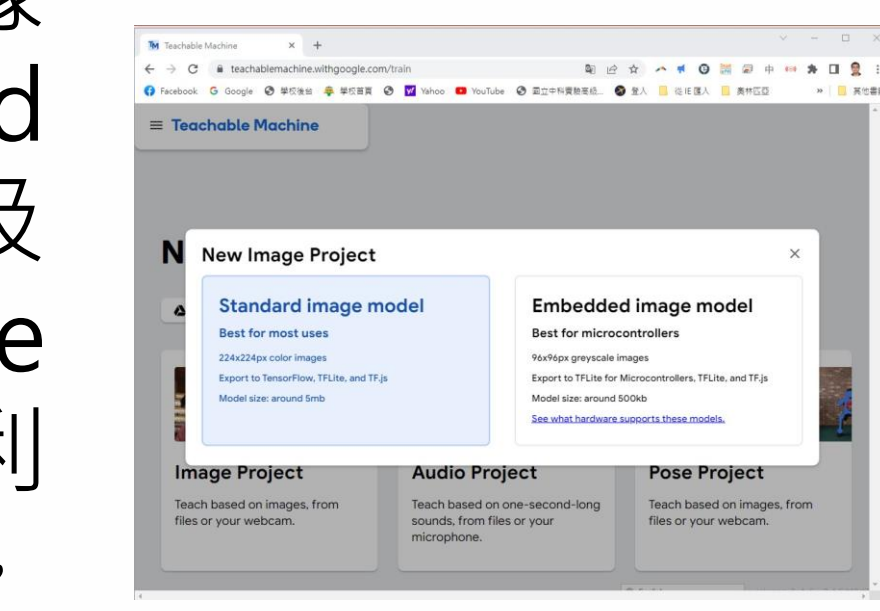

#### 04環境說明強烈建議使用Google雲端硬碟 進行專案儲存(亦支援單機儲存)

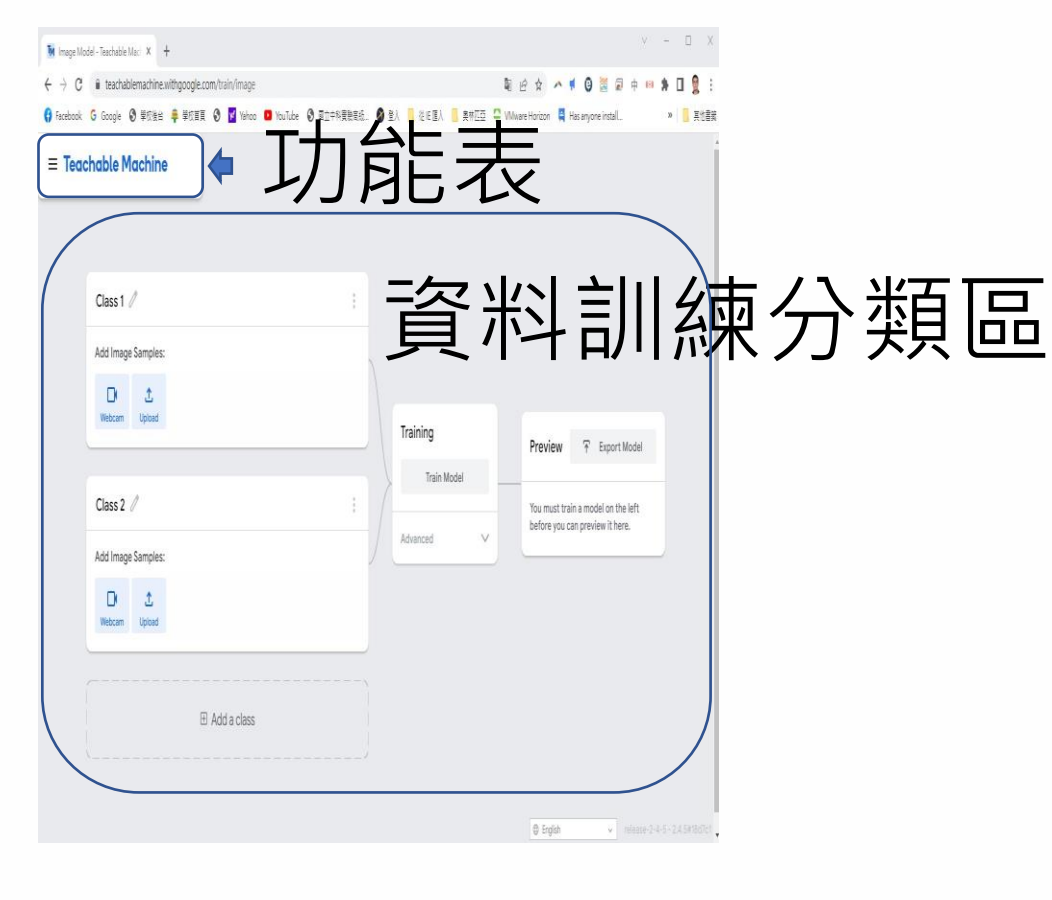

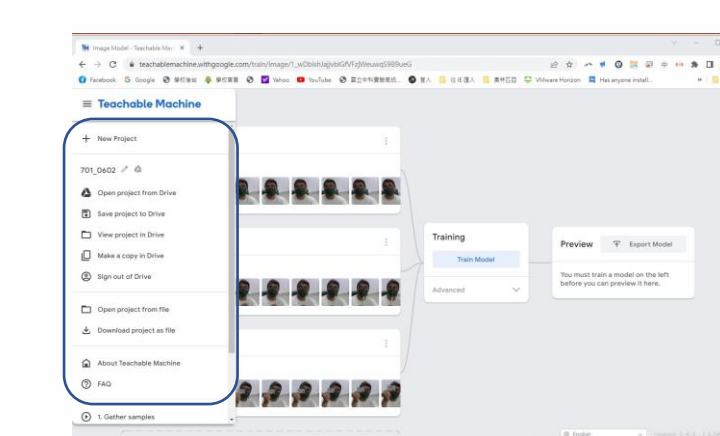

05可先行建立欲判斷的 類別項目,建議第1個 類別為背景,以提高辨 識率。

建議影像取樣至少100 張以上。

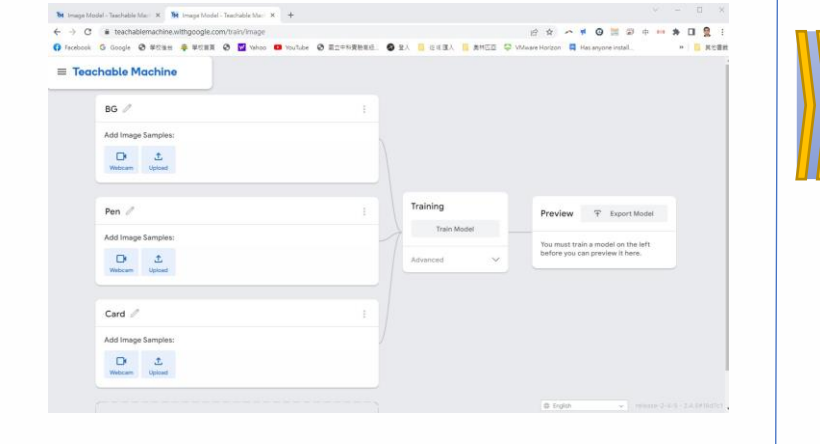

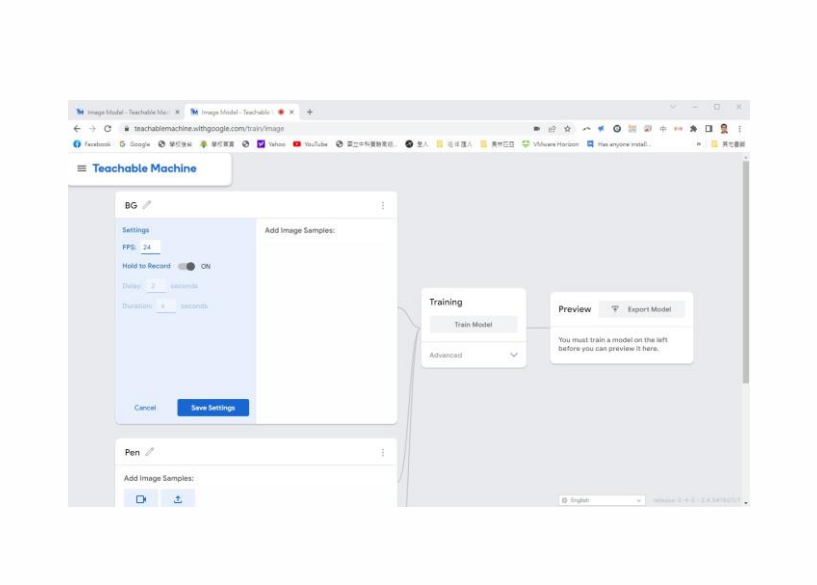

07取樣完畢後,按下「Train Model」,訓練 期間請勿切換視窗。

08訓練完畢後,可拿取隨意之相關物品進行

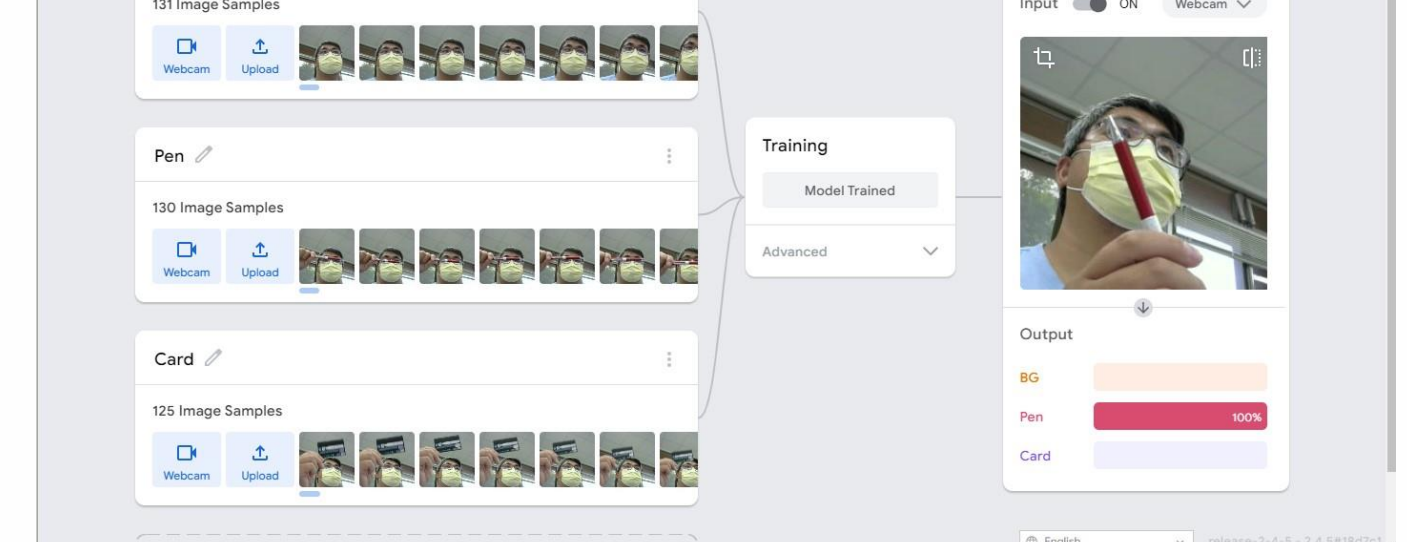

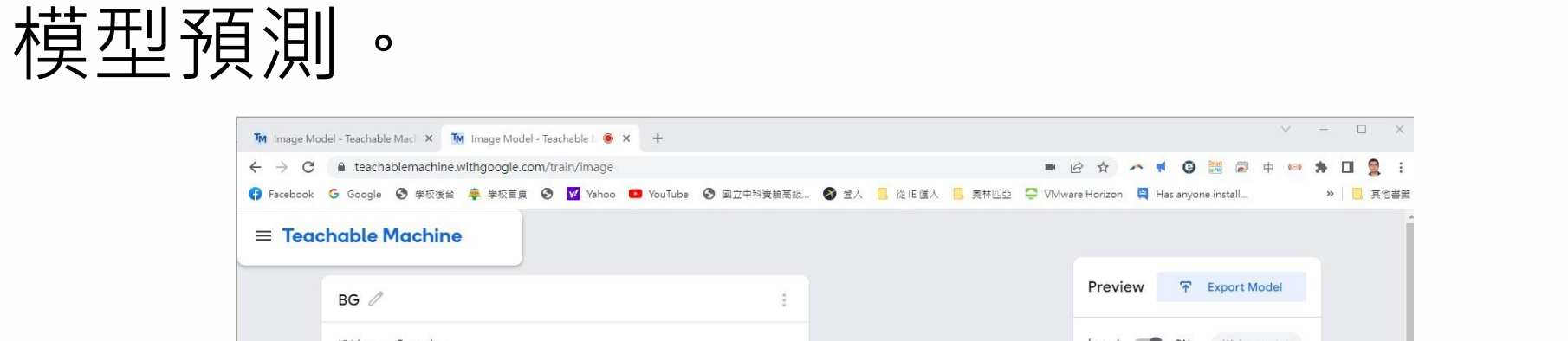

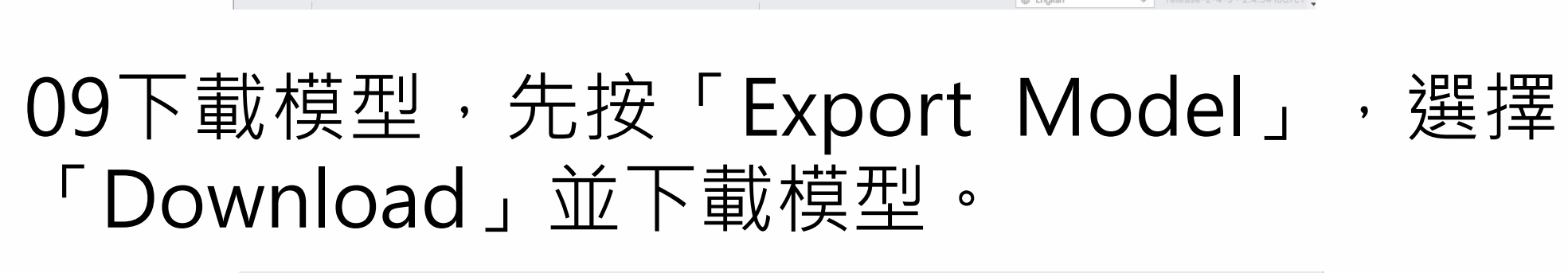

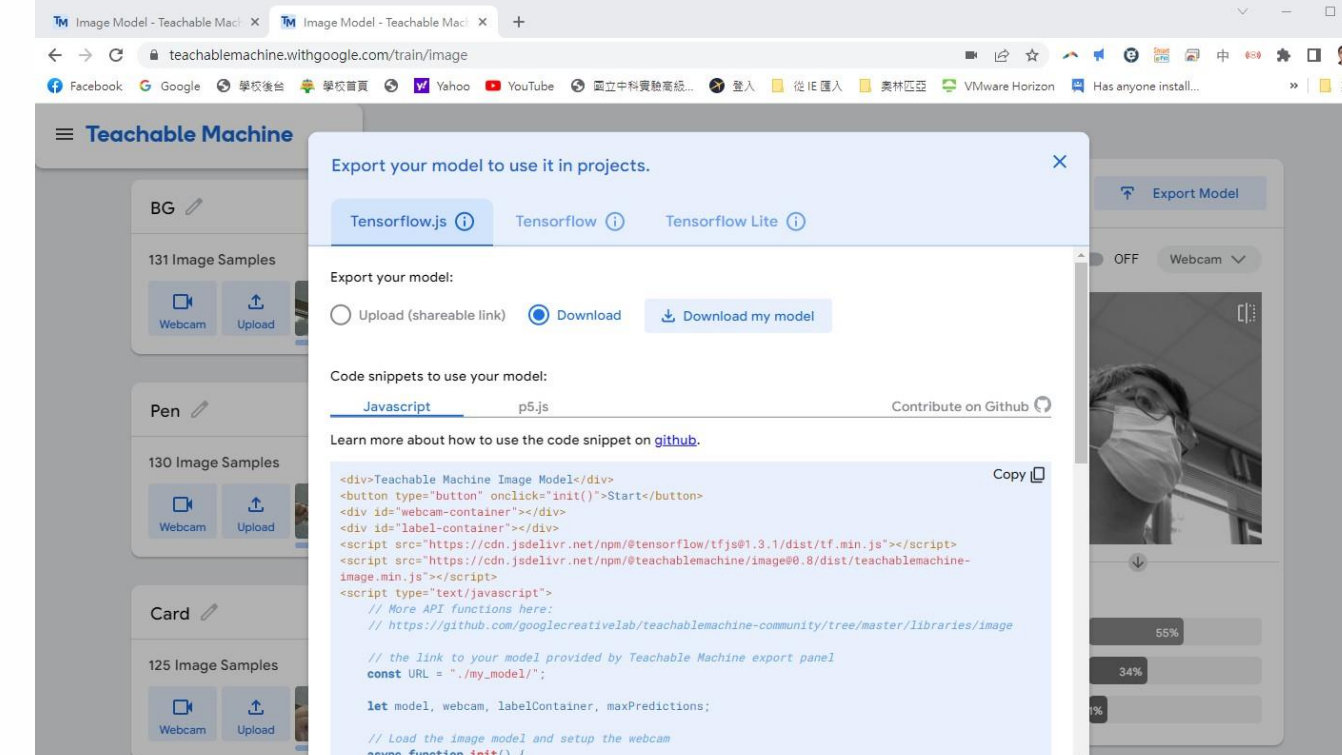

#### 11解壓縮後,資料夾共有metadata.json、 model.json及weights.bin三個檔案

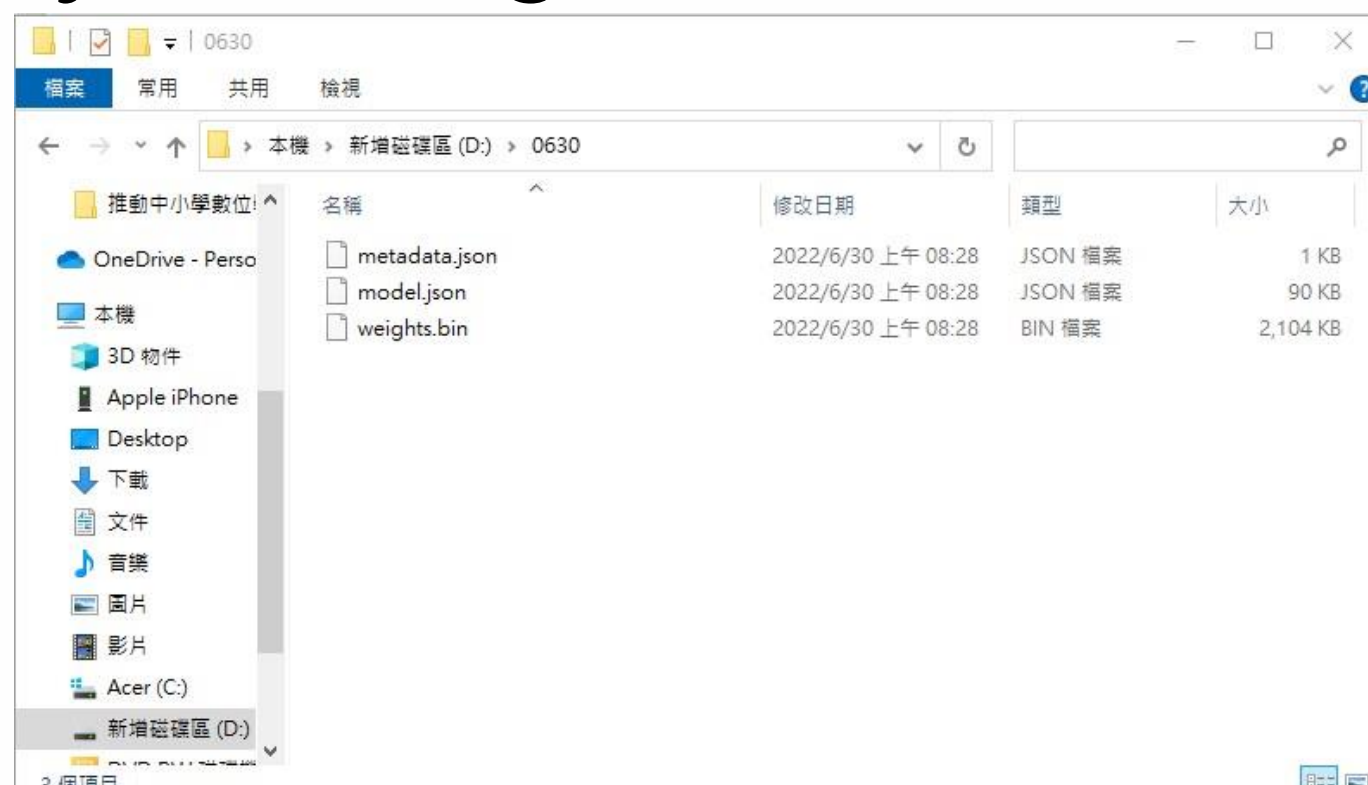

#### 情境流程圖 感測器程式流程圖 程式圖塊

感測器控制

→ 設定伺服馬達90度

是否為類別二

**START** 

攝影機開

設定攝影機透明度

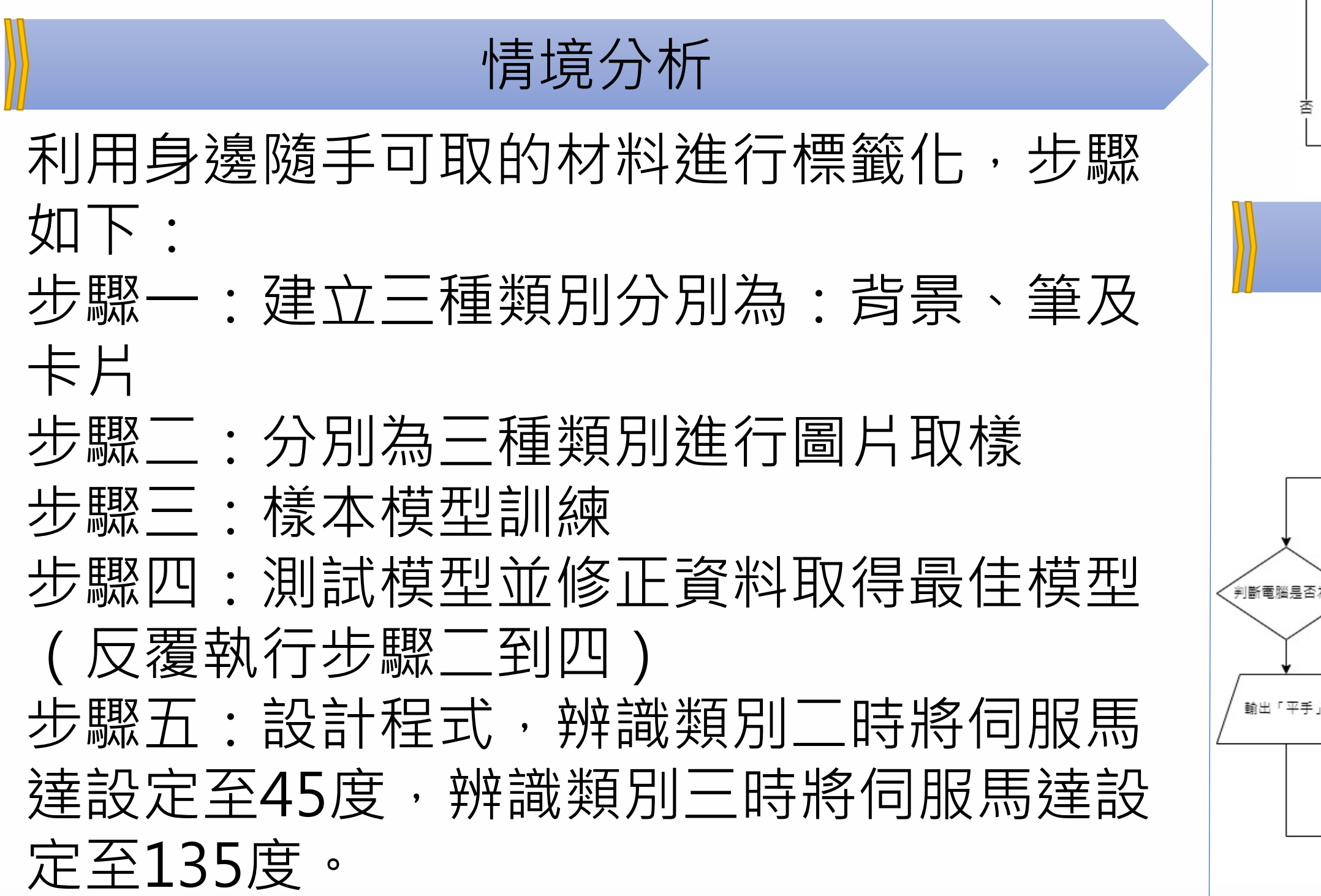

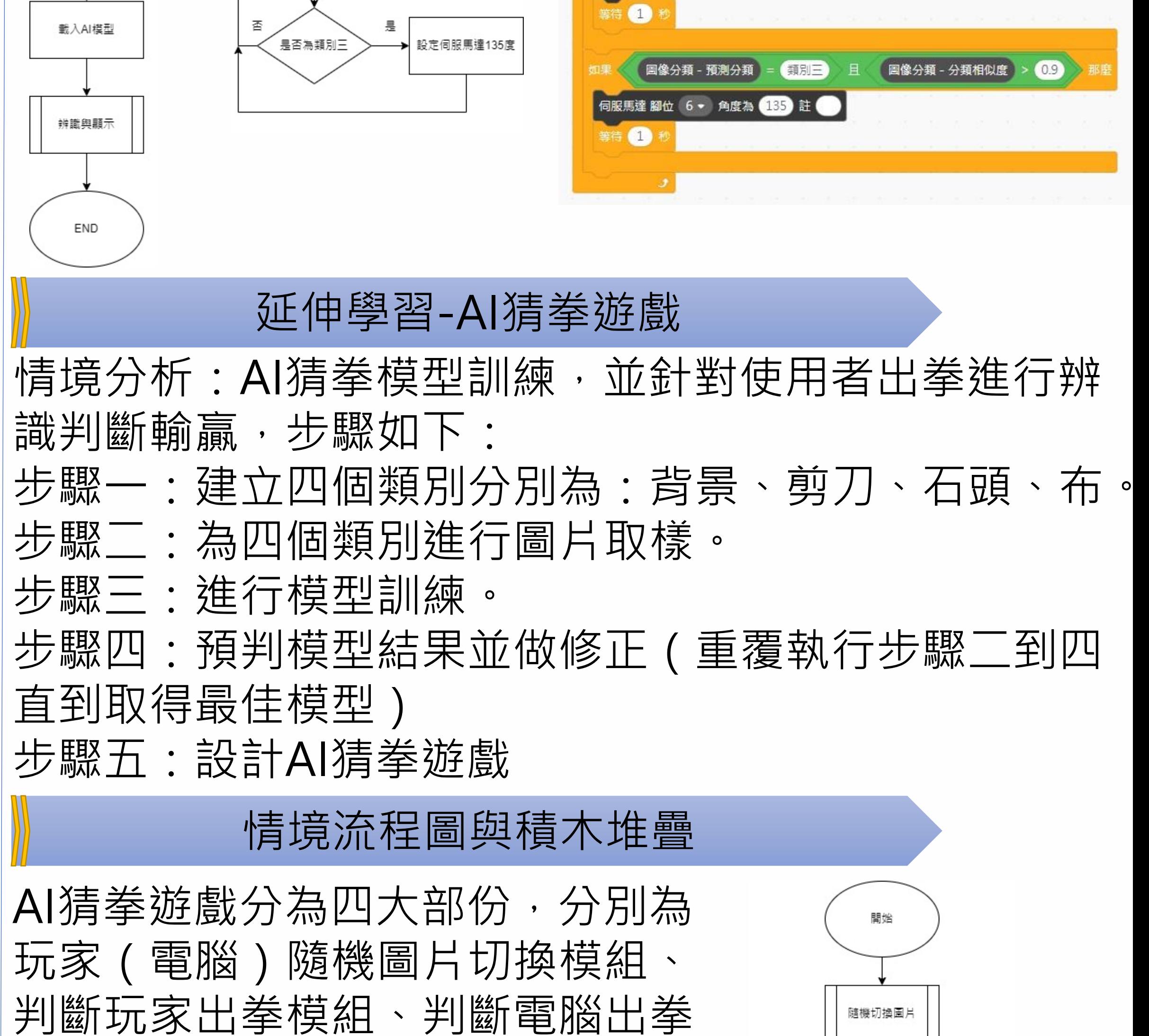

隨機切換圖片

判斷玩家出拳結

判斷電腦出拳結

模組及判斷輸贏模組。

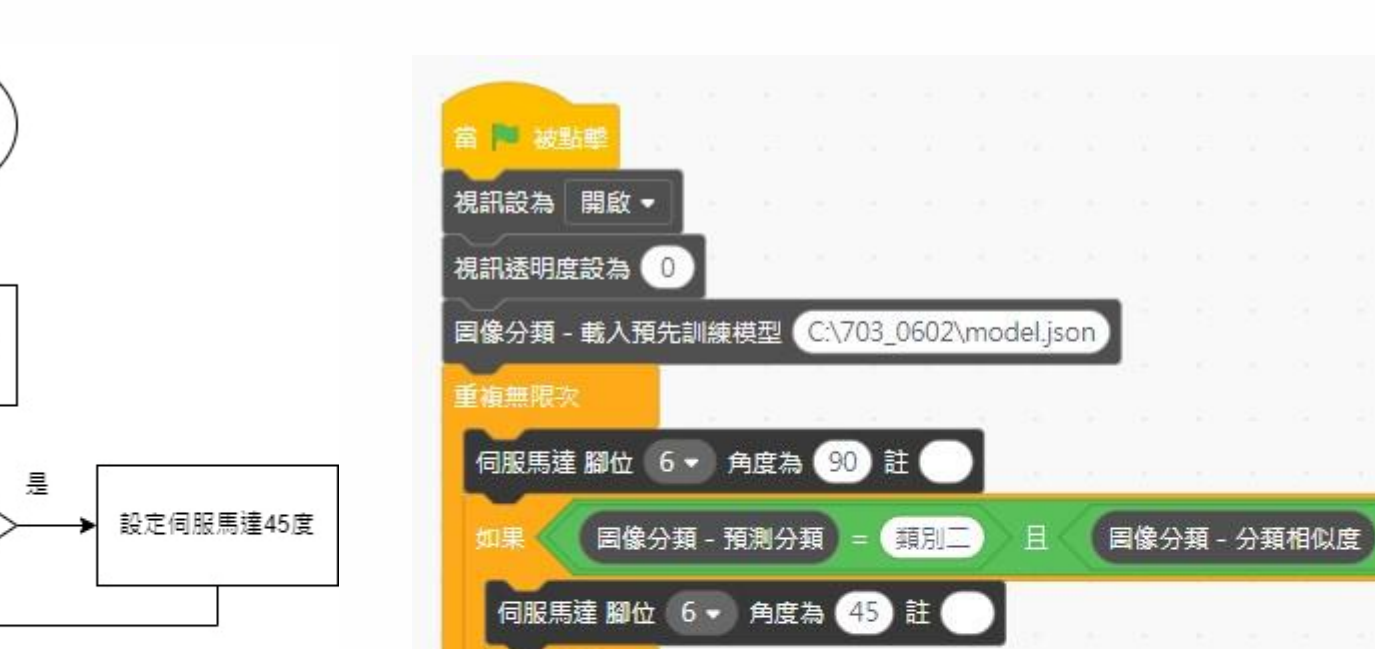

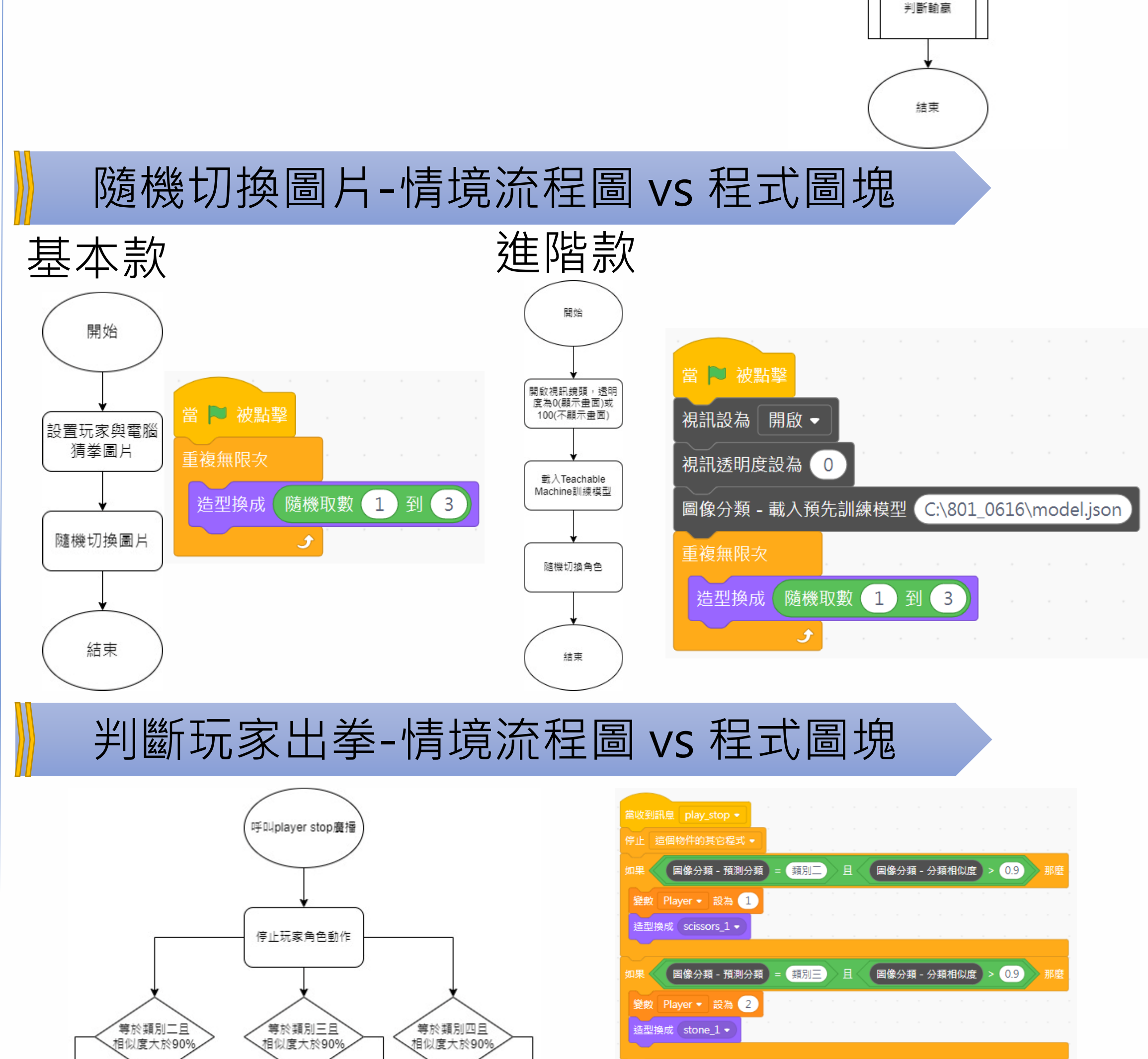

**BEER CO** 

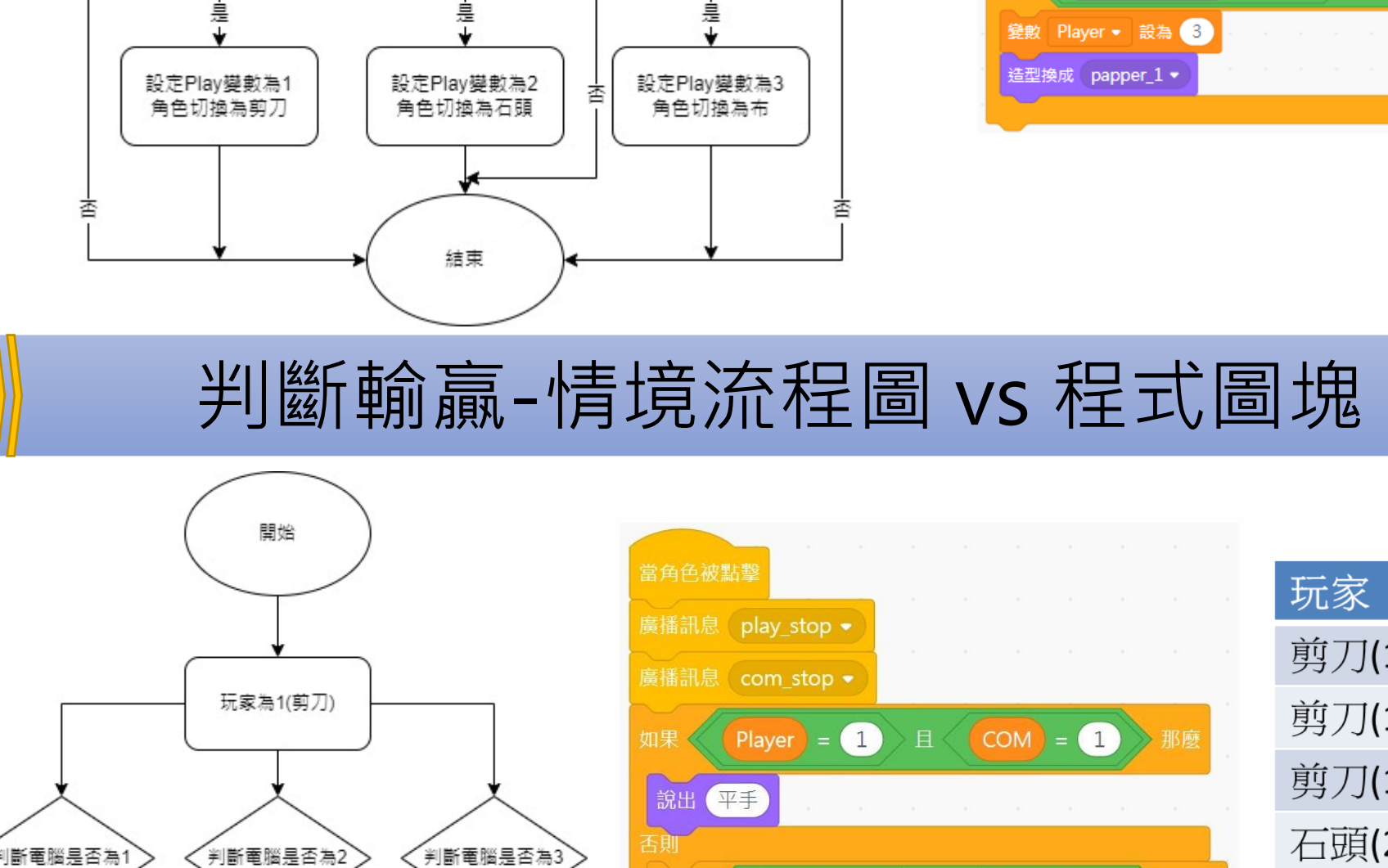

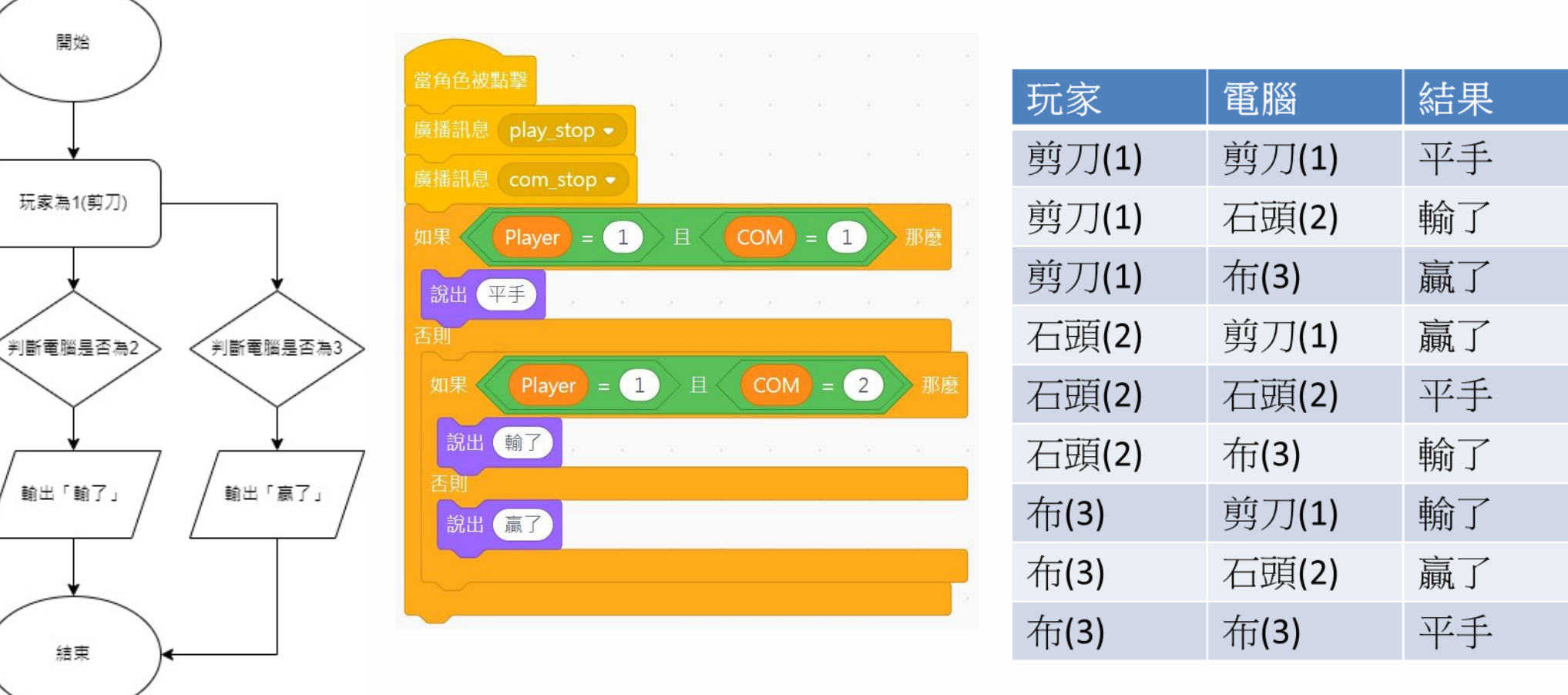

| 圖像分類 - 預測分類

**■像分類 - 分類相似度 > 0.9** 

#### FabLab-Universuty 數位跨域教育基地

#### 教育部委辦 PBL-STEM+C 跨域統整學習扎根計畫